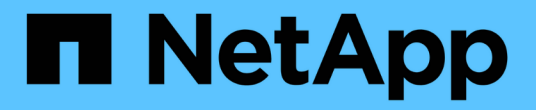

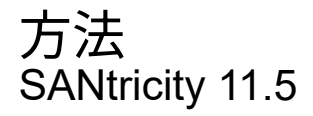

NetApp February 12, 2024

This PDF was generated from https://docs.netapp.com/ja-jp/e-series-santricity-115/sm-support/upgradecontroller-software-and-firmware.html on February 12, 2024. Always check docs.netapp.com for the latest.

# 目次

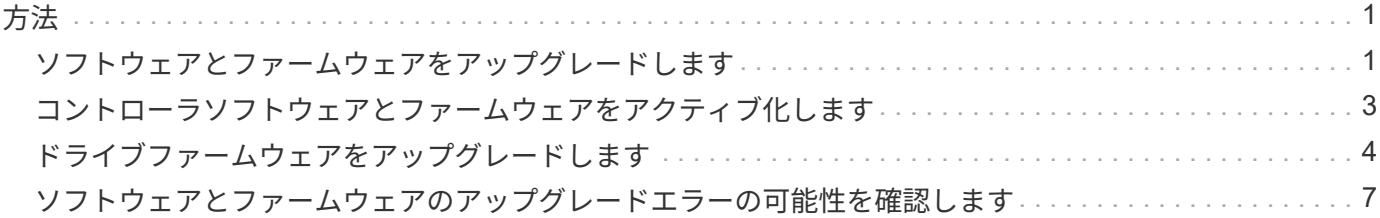

<span id="page-2-0"></span>方法

### <span id="page-2-1"></span>ソフトウェアとファームウェアをアップグレードします

ストレージアレイのソフトウェア、および必要に応じてIOMファームウェアと不揮発性 静的ランダムアクセスメモリ(NVSRAM)をアップグレードして、最新の機能とバグ修 正をすべて適用できます。

作業を開始する前に

• IOMファームウェアをアップグレードするかどうかを決めます。

通常は、すべてのコンポーネントを同時にアップグレードする必要があります。ただし、 IOM ファーム ウェアを SANtricity OS ソフトウェアアップグレードの一部としてアップグレードしない場合や、テクニ カルサポートから IOM ファームウェアをダウングレードするよう依頼された場合は(ファームウェアの ダウングレードにはコマンドラインインターフェイスを使用する必要があります)、アップグレードを中 止することもできます。

• コントローラNVSRAMファイルをアップグレードするかどうかを決めます。

通常は、すべてのコンポーネントを同時にアップグレードする必要があります。ただし、パッチを適用し ていたり、カスタムバージョンのコントローラ NVSRAM ファイルを使用していて、上書きしたくない場 合は、アップグレードを中止することもできます。

• OSのアップグレードを今すぐアクティブ化するか、あとでアクティブ化するかを決めます。

あとでアクティブ化する理由には、次のものがあります

- 時間帯--ソフトウェアとファームウェアのアクティブ化には時間がかかることがあるため、I/O負荷の 低い時間帯に実行できます。アクティブ化の際にはコントローラがフェイルオーバーするため、アッ プグレードが完了するまではパフォーマンスが通常よりも低下する可能性があります。
- \* パッケージのタイプ \* 他のストレージアレイ上のファイルをアップグレードする前に ' 新しいソフ トウェアとファームウェアを 1 つのストレージアレイでテストすることをお勧めします
- ドライブセキュリティに外部キー管理サーバ(KMS)を使用するために、セキュリティ保護されていない ドライブから切り替えるか、内部で保護されているドライブから切り替えるかを確認します(リリー ス11.40の新機能)。
- ストレージアレイでロールベースアクセス制御を使用するかどうかを確認します(リリース11.40の新機 能)。

このタスクについて

OSのソフトウェアファイルまたはコントローラのNVSRAMファイルのどちらかのみをアップグレードするこ とも、両方のファイルをアップグレードすることもできます。

この処理は、テクニカルサポートから指示があった場合にのみ実行してください。

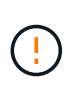

• データ損失のリスク、ストレージアレイの損傷のリスク \* — アップグレードの実行中にス トレージアレイを変更しないでください。ストレージアレイの電源は切らないでくださ  $U<sub>o</sub>$ 

手順

- 1. ストレージアレイにコントローラが 1 台しかない場合やマルチパスドライバがインストールされていない 場合は、アプリケーションエラーを回避するためにストレージアレイへの I/O アクティビティを停止しま す。ストレージアレイにコントローラが 2 台あり、マルチパスドライバがインストールされている場合 は、 I/O アクティビティを停止する必要はありません。
- 2. メニューを選択します。Support [Upgrade Center]を選択します。
- 3. 新しいファイルをサポートサイトから管理クライアントにダウンロードします。
	- a. SANtricity OSコントローラソフトウェアのアップグレードというラベルの付いた領域で、\*ネットアッ プサポート\*をクリックします。
	- b. サポートWebサイトで、\* Downloads タブをクリックし、 Software \*を選択します。
	- c. SANtricity OS Controller Software\*を選択します。
	- d. 残りの手順に従います。

ダウンロードするファイルのファイル名は'E28xx\_11440'のように'.zipまたは.tar.gz'の拡張子が付いて います

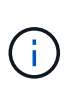

バージョン 8.42 以降のデジタル署名されたファームウェアが必要です。署名のないファー ムウェアをダウンロードしようとすると、エラーが表示されてダウンロードが中止されま す。

4. この時点でIOMファームウェアをアップグレードしない場合は、\* IOMの自動同期を中断\*をクリックしま す。

ストレージアレイにコントローラが 1 台しかない場合、 IOM ファームウェアはアップグレードされませ ん。

5. SANtricity OSソフトウェアアップグレードで、\*アップグレードの開始\*をクリックします。

SANtricity OS ソフトウェアのアップグレードダイアログが表示されます。

- 6. アップグレードプロセスを開始するファイルを 1 つ以上選択します。
	- a. SANtricity OSソフトウェアファイルを選択するには、「\*参照」をクリックし、サポートWebサイトか らダウンロードしたOSソフトウェアファイルを選択します。
	- b. 参照 \* をクリックし、サポートサイトからダウンロードした NVSRAM ファイルに移動して、コント ローラ NVSRAM ファイルを選択します。コントローラ NVSRAM ファイルの名前は 'N2800-830000- 000.dll' のようになります

次の処理が行われます。

- デフォルトでは、現在のストレージアレイ構成と互換性のあるファイルだけが表示されます。
- アップグレードするファイルを選択すると、ファイルの名前とサイズが表示されます。
- 7. \*オプション:\*アップグレードするSANtricity OSソフトウェアファイルを選択した場合、\*ファイルを今す ぐ転送するが、アップグレードしない(後でアップグレードをアクティブ化する)\*チェックボックスを オンにして、ファイルをコントローラに転送することができます。
- 8. [ \* スタート \* ] をクリックし、操作を確定します。

アップグレード前の健常性チェックの間は処理をキャンセルできますが、転送またはアクティブ化の実行 中はキャンセルできません。

9. \*オプション:\*アップグレードされた内容のリストを表示するには、\*ログの保存\*をクリックします。

ブラウザの Downloads フォルダに、「 drive upgrade\_log-timestamp.txt 」という名前でファイルが保存さ れます。

完了後

- ハードウェアページにすべてのコンポーネントが表示されていることを確認します。
- [Software and Firmware Inventory] ダイアログボックスをチェックして、新しいソフトウェアとファーム ウェアのバージョンを確認します( [Menu] : [Upgrade Center] を選択し、 [\* Software and Firmware Inventory] のリンクをクリックします)。
- コントローラ NVSRAM をアップグレードした場合、既存の NVSRAM に適用されていたカスタム設定は アクティブ化のプロセスで失われます。カスタム設定については、アクティブ化のプロセスの完了後に NVSRAM に再度適用する必要があります。

### <span id="page-4-0"></span>コントローラソフトウェアとファームウェアをアクティブ化し ます

アップグレードファイルはただちにアクティブ化することも、都合のいいタイミングで アクティブ化することもできます。

このタスクについて

ファイルは、アクティブ化せずにダウンロードおよび転送できます。あとでアクティブ化する理由は次のとお りです。

- 時間帯--ソフトウェアとファームウェアのアクティブ化には時間がかかることがあるため、I/O負荷の低い 時間帯に実行できます。アクティブ化の際にはコントローラがフェイルオーバーするため、アップグレー ドが完了するまではパフォーマンスが通常よりも低下する可能性があります。
- \* パッケージのタイプ \* 他のストレージアレイ上のファイルをアップグレードする前に ' 新しいソフト ウェアとファームウェアを 1 つのストレージアレイでテストすることをお勧めします

ソフトウェアまたはファームウェアの転送は完了していてもアクティブ化されていない場合は、System Managerのホームページの通知領域とアップグレードセンターのページに通知が表示されます。

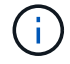

起動後にアクティブ化プロセスを停止することはできません。

手順

- 1. メニューを選択します。Support [Upgrade Center]を選択します。
- 2. SANtricity OS Controller Software upgrade(OSコントローラソフトウェアのアップグレード)というラベ ルの付いた領域で、\* Activate (アクティブ化) \*をクリックし、操作を実行することを確認します。

アップグレード前の健常性チェックの段階で処理をキャンセルすることはできますが、アクティブ化の実 行中はキャンセルできません。

アップグレード前の健常性チェックが開始されます。アップグレード前の健常性チェックにパスすると、

アップグレードプロセスはファイルのアクティブ化に進みます。アップグレード前の健常性チェックに失 敗した場合は、 Recovery Guru を使用するか、テクニカルサポートに問い合わせて問題を解決してくださ い。

アップグレード前の健常性チェックが正常に完了すると、アクティブ化が実行されます。アクティブ化に かかる時間は、ストレージアレイの構成とアクティブ化しているコンポーネントによって異なります。

3. \*オプション:\*アップグレードされた内容のリストを表示するには、\*ログの保存\*をクリックします。

ブラウザの Downloads フォルダに、「 drive upgrade\_log-timestamp.txt 」という名前でファイルが保存さ れます。

#### 完了後

- すべてのコンポーネントが[ハードウェア]ページに表示されていることを確認します。
- [Software and Firmware Inventory] ダイアログボックスをチェックして、新しいソフトウェアとファーム ウェアのバージョンを確認します( [Menu] : [Upgrade Center] を選択し、 [\* Software and Firmware Inventory] のリンクをクリックします)。
- コントローラ NVSRAM をアップグレードした場合、既存の NVSRAM に適用されていたカスタム設定は アクティブ化のプロセスで失われます。カスタム設定については、アクティブ化のプロセスの完了後に NVSRAM に再度適用する必要があります。

### <span id="page-5-0"></span>ドライブファームウェアをアップグレードします

ドライブのファームウェアをアップグレードして、最新の機能やバグ修正をすべて適用 することができます。

作業を開始する前に

- ディスクツーディスクバックアップ、(計画的なファームウェアアップグレードの影響を受けないボリュ ームグループへの)ボリュームコピー、またはリモートミラーを使用してデータをバックアップしておき ます。
- ストレージアレイのステータスが「最適」であることを確認します。
- すべてのドライブのステータスが最適な状態である必要があります
- ストレージアレイで構成の変更が実行されていないことを確認します。
- ドライブのオフラインアップグレードのみが可能な場合は、ドライブに関連付けられているすべてのボリ ュームへのI/Oアクティビティを停止します。

#### 手順

- 1. メニューを選択します。Support [Upgrade Center]を選択します。
- 2. 新しいファイルをサポートサイトから管理クライアントにダウンロードします。
	- a. Drive Firmware upgrade(ドライブファームウェアのアップグレード)で、**NetApp Support**(ネット アップサポート)をクリック
	- b. ネットアップサポートWebサイトで、「\* Downloads 」タブをクリックし、「 Firmware \*」を選択し ます。
	- c. 「\* Disk Drive & Firmware Matrix \*」を選択します。
	- d. 残りの手順に従います。

3. ドライブファームウェアのアップグレードで、\*アップグレードの開始\*をクリックします。

使用中のドライブファームウェアファイルを示すダイアログボックスが表示されます。

- 4. サポートサイトからダウンロードしたファイルを展開(解凍)します。
- 5. [\* Browse] をクリックし、サポートサイトからダウンロードした新しいドライブファームウェアファイル を選択します。

ドライブファームウェアファイルのファイル名は、「 .dhUC101212CSS600\_30602291\_MS01\_2800\_0002 」のようになります。拡張子は「 .dlp 」です。

ドライブファームウェアファイルは一度に 1 つずつ、最大 4 つまで選択できます。同じドライブに複数の ドライブファームウェアファイルが対応している場合は、ファイル競合エラーが発生します。アップグレ ードに使用するドライブファームウェアファイルを決定し、それ以外のファイルは削除します。

6. 「 \* 次へ \* 」をクリックします。

ドライブの選択\*(\* Select Drives \*)ダイアログボックスが表示され、選択したファイルでアップグレー ドできるドライブがリストされます。

対応しているドライブのみが表示されます。

ドライブに対して選択したファームウェアが、 \* 推奨ファームウェア \* 情報領域に表示されます。ファー ムウェアを変更する必要がある場合は、 [ \* 戻る ] をクリックして前のダイアログに戻ります。

- 7. 実行するアップグレードのタイプを選択します。
	- オンライン(デフォルト)-ストレージ・アレイがI/Oを処理している間にファームウェア・ダウンロー ドをサポートできるドライブを表示します。このアップグレード方式を選択した場合は、これらのド ライブを使用している関連付けられたボリュームへの I/O を停止する必要はありません。これらのド ライブは、ストレージアレイによるドライブへの I/O の処理中に 1 つずつアップグレードされます。
	- オフライン(並行処理)-ドライブを使用するすべてのボリュームですべてのI/Oアクティビティが停止 されている場合に、ファームウェアのダウンロードのみをサポートできるドライブを表示します。こ のアップグレード方式を選択すると、アップグレード対象のドライブを使用するすべてのボリューム で I/O アクティビティをすべて停止する必要があります。冗長性がないドライブはオフラインで処理 する必要があります。この要件には、 SSD キャッシュ、 RAID 0 ボリュームグループ、またはデグレ ード状態のプールやボリュームグループに関連付けられているドライブが含まれます。オフライン( 並行)アップグレードは、通常、オンライン(デフォルト)方式よりも高速です。
- 8. テーブルの最初の列で、アップグレードするドライブを選択します。
- 9. [ \* スタート \* ] をクリックし、操作を確定します。

アップグレードを停止する必要がある場合は、 \* 停止 \* をクリックします。実行中のファームウェアのダ ウンロードは完了します。開始されていないファームウェアのダウンロードはキャンセルされます。

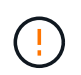

ドライブファームウェアのアップグレードを停止すると、データが失われたり、ドライブ を使用できなくなったりする可能性があります。

10. \*オプション:\*アップグレードされた内容のリストを表示するには、\*ログの保存\*をクリックします。

ブラウザの Downloads フォルダに、「 drive upgrade\_log-timestamp.txt 」という名前でファイルが保存さ れます。

11. 手順のアップグレード中に次のいずれかのエラーが発生した場合は、推奨される対処方法を実行してくだ さい。

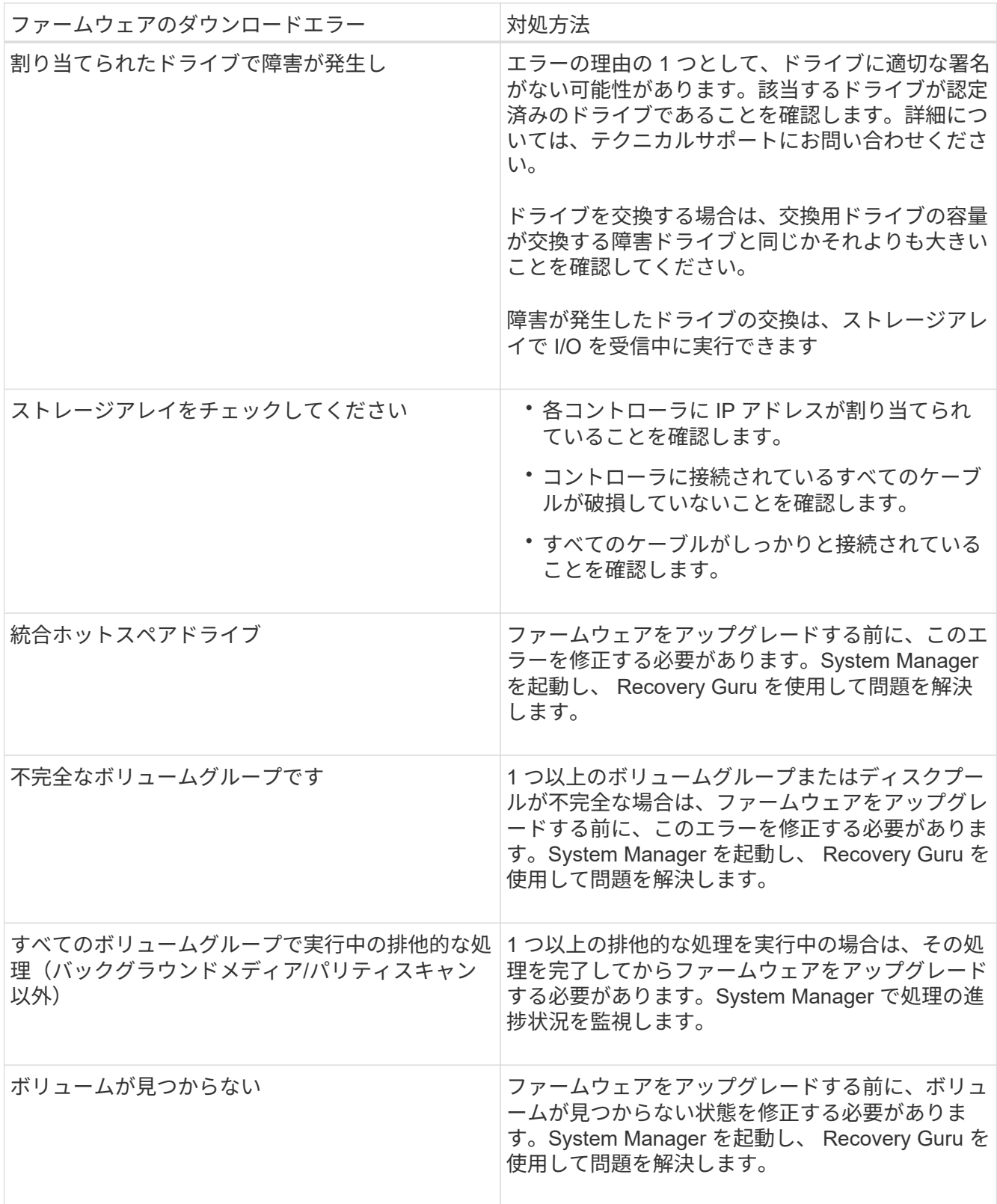

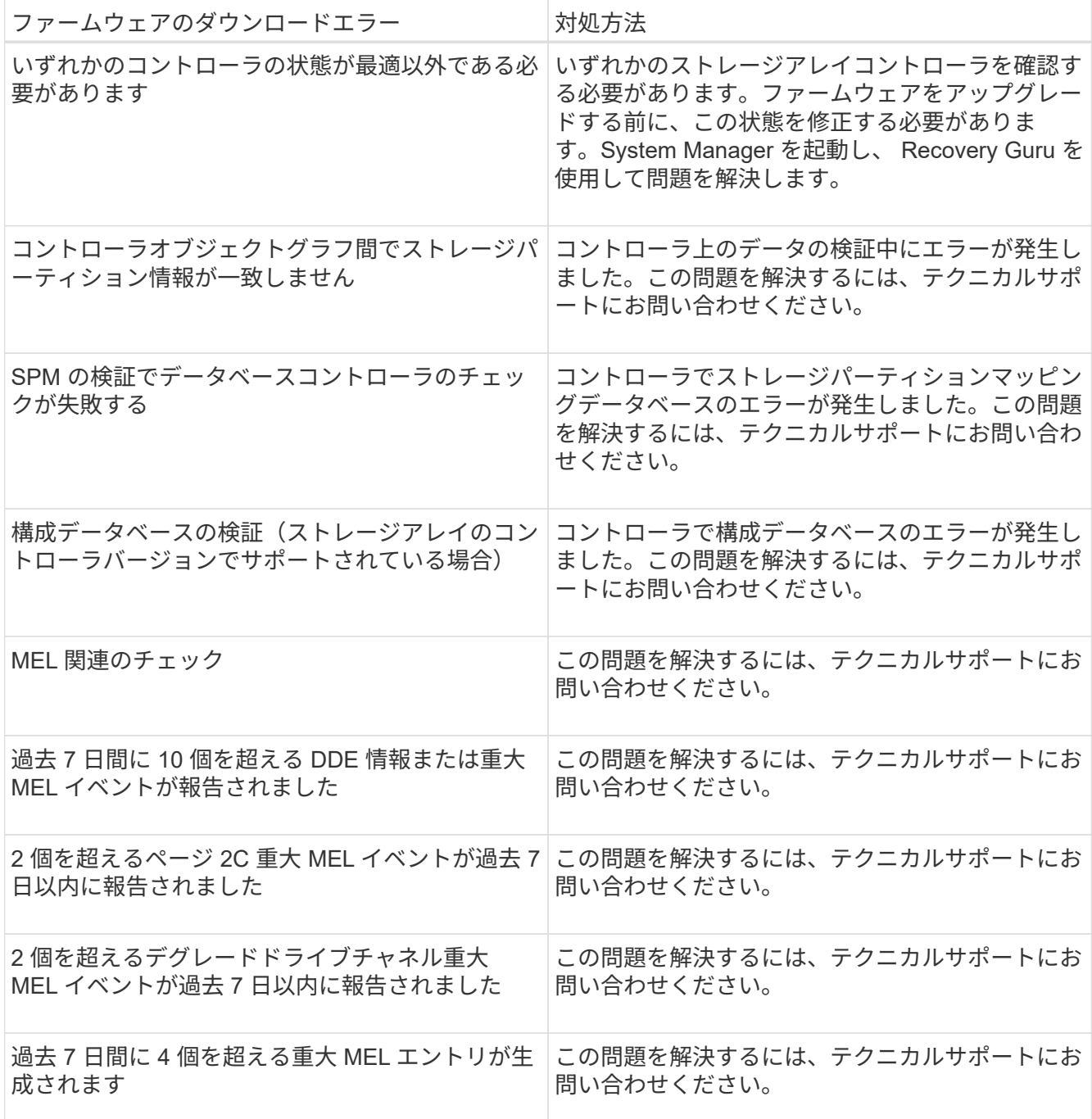

完了後

これでドライブファームウェアのアップグレードは完了です。通常の運用を再開することができます。

## <span id="page-8-0"></span>ソフトウェアとファームウェアのアップグレードエラーの可能 性を確認します

コントローラソフトウェアのアップグレード中またはドライブファームウェアのアップ グレード中にエラーが発生する可能性があります。

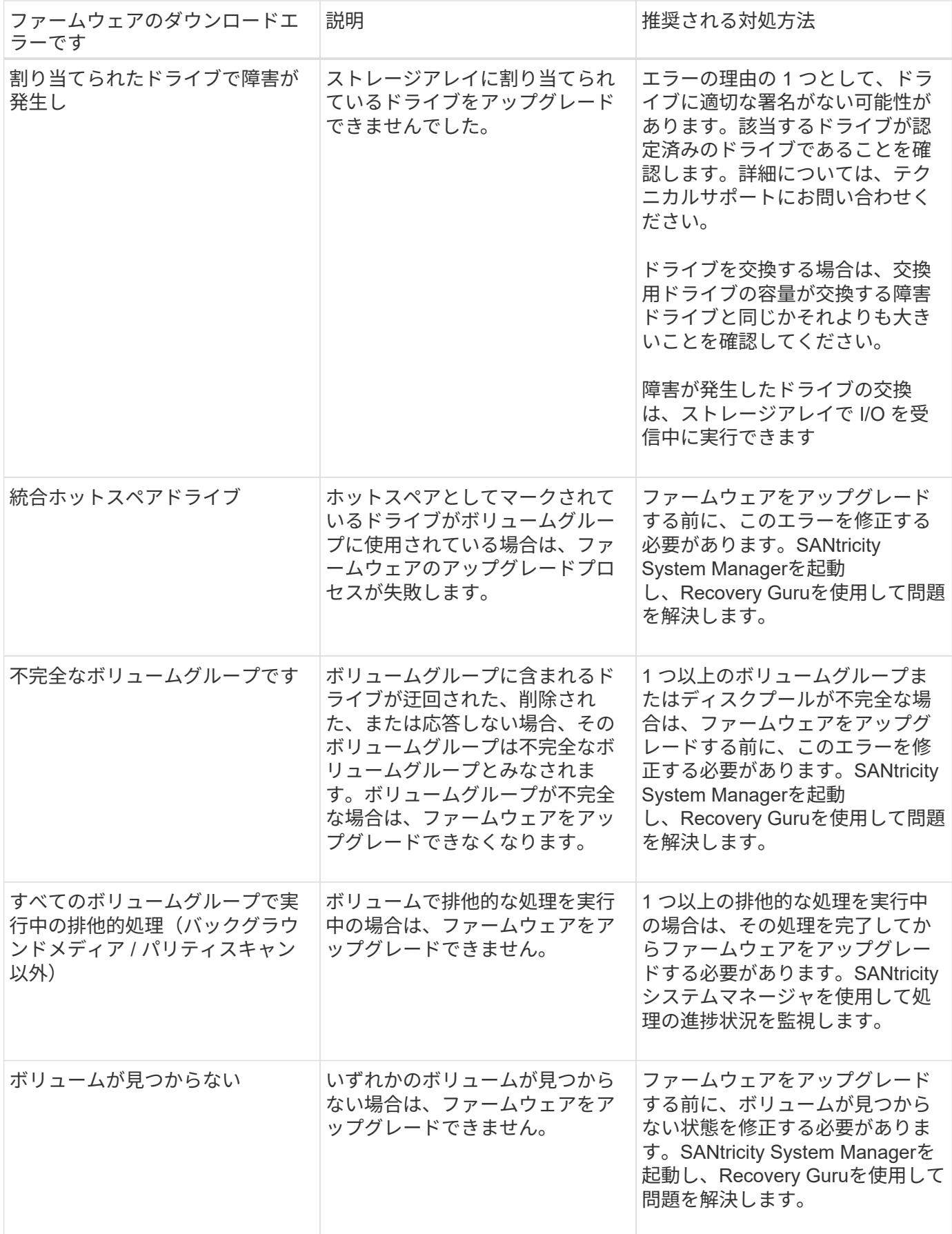

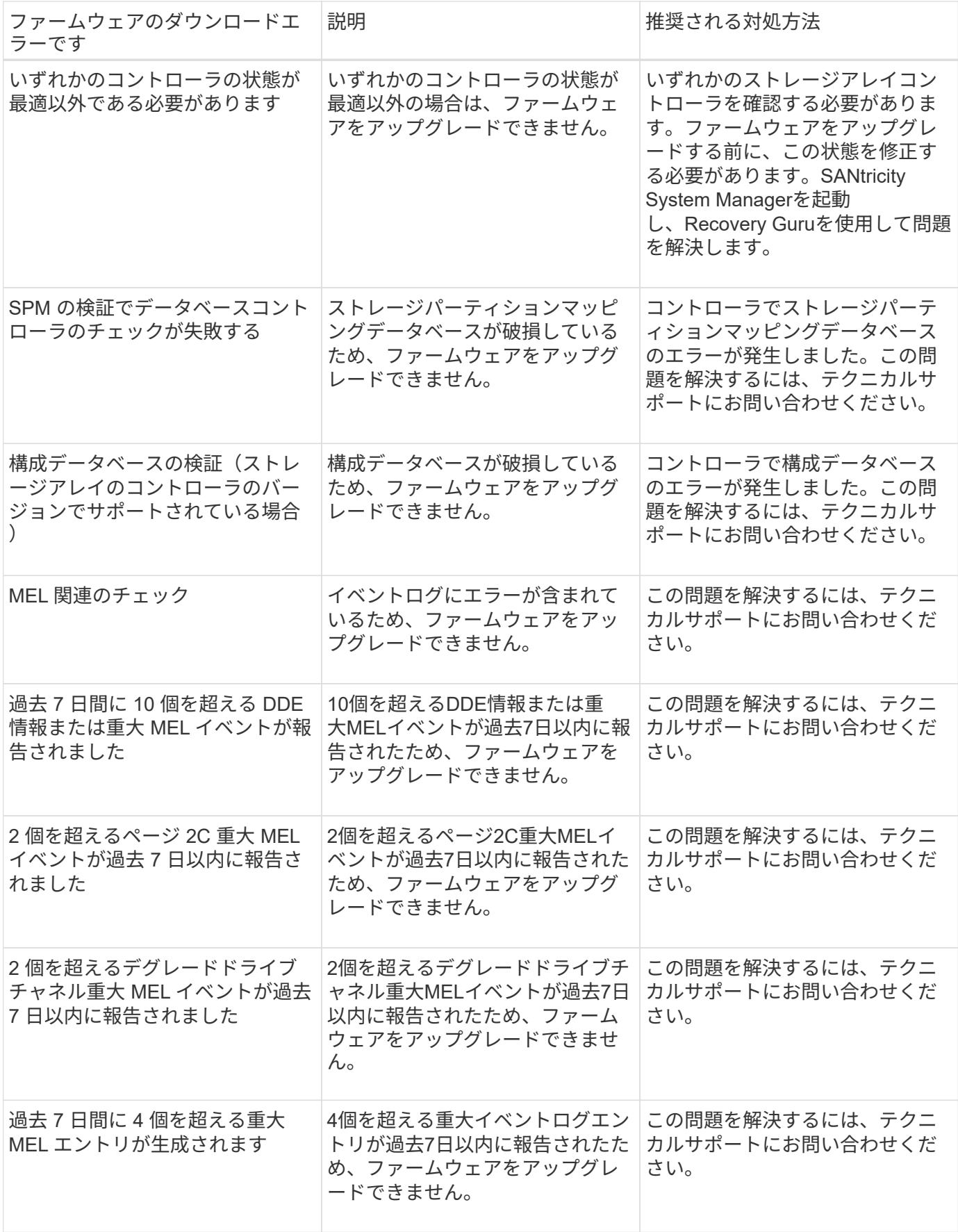

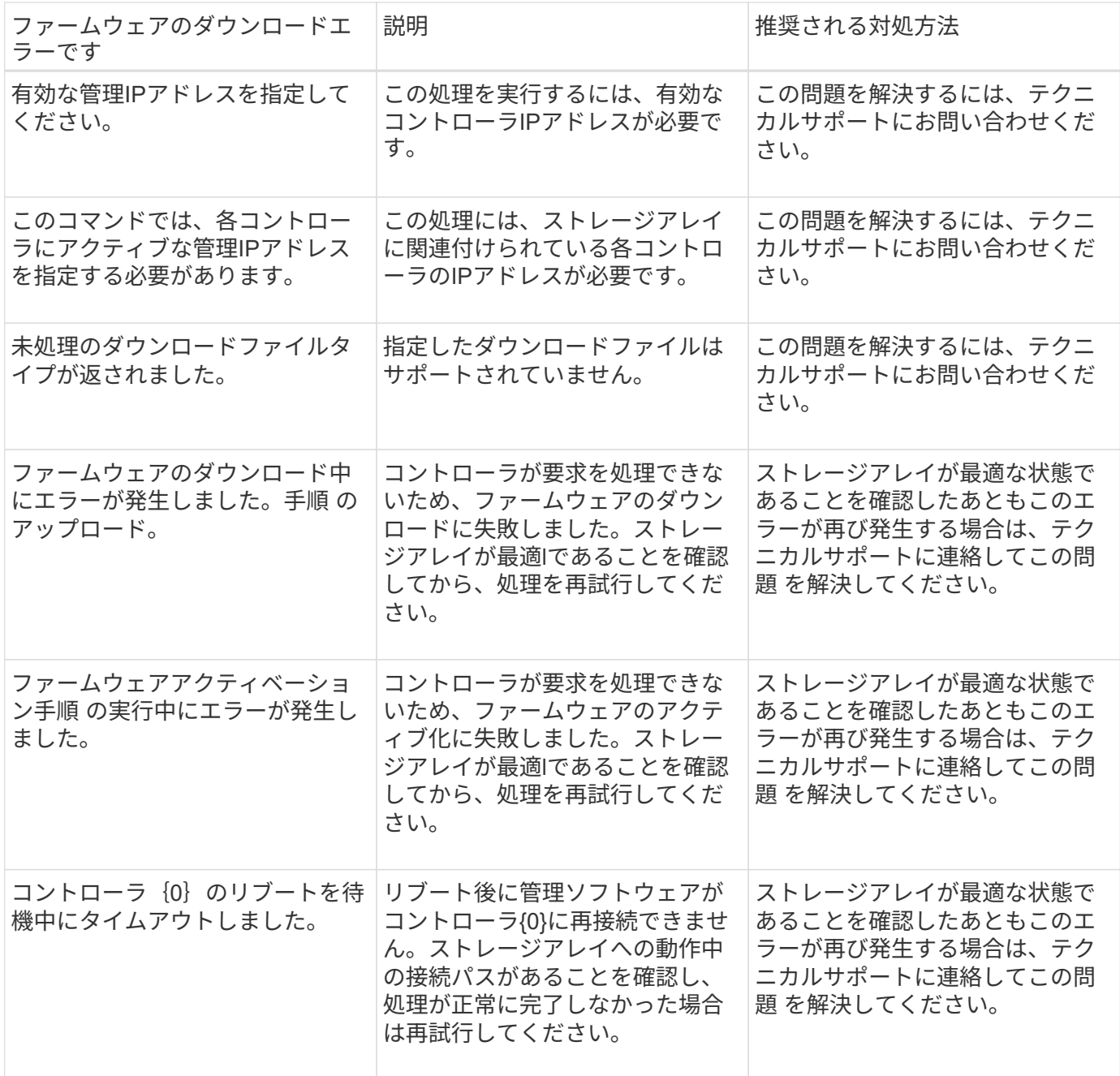

SANtricity System ManagerのRecovery Guruを使用して、上記の一部の状態を修正できます。ただし、一部の 状況については、テクニカルサポートへの連絡が必要な場合があります。最新のコントローラファームウェア のダウンロードに関する情報は、ストレージアレイから入手できます。この情報は、ファームウェアのアップ グレードやダウンロードを妨げているエラーの状態をテクニカルサポートが把握するために役立ちます。

Copyright © 2024 NetApp, Inc. All Rights Reserved. Printed in the U.S.このドキュメントは著作権によって保 護されています。著作権所有者の書面による事前承諾がある場合を除き、画像媒体、電子媒体、および写真複 写、記録媒体、テープ媒体、電子検索システムへの組み込みを含む機械媒体など、いかなる形式および方法に よる複製も禁止します。

ネットアップの著作物から派生したソフトウェアは、次に示す使用許諾条項および免責条項の対象となりま す。

このソフトウェアは、ネットアップによって「現状のまま」提供されています。ネットアップは明示的な保 証、または商品性および特定目的に対する適合性の暗示的保証を含み、かつこれに限定されないいかなる暗示 的な保証も行いません。ネットアップは、代替品または代替サービスの調達、使用不能、データ損失、利益損 失、業務中断を含み、かつこれに限定されない、このソフトウェアの使用により生じたすべての直接的損害、 間接的損害、偶発的損害、特別損害、懲罰的損害、必然的損害の発生に対して、損失の発生の可能性が通知さ れていたとしても、その発生理由、根拠とする責任論、契約の有無、厳格責任、不法行為(過失またはそうで ない場合を含む)にかかわらず、一切の責任を負いません。

ネットアップは、ここに記載されているすべての製品に対する変更を随時、予告なく行う権利を保有します。 ネットアップによる明示的な書面による合意がある場合を除き、ここに記載されている製品の使用により生じ る責任および義務に対して、ネットアップは責任を負いません。この製品の使用または購入は、ネットアップ の特許権、商標権、または他の知的所有権に基づくライセンスの供与とはみなされません。

このマニュアルに記載されている製品は、1つ以上の米国特許、その他の国の特許、および出願中の特許によ って保護されている場合があります。

権利の制限について:政府による使用、複製、開示は、DFARS 252.227-7013(2014年2月)およびFAR 5252.227-19(2007年12月)のRights in Technical Data -Noncommercial Items(技術データ - 非商用品目に関 する諸権利)条項の(b)(3)項、に規定された制限が適用されます。

本書に含まれるデータは商用製品および / または商用サービス(FAR 2.101の定義に基づく)に関係し、デー タの所有権はNetApp, Inc.にあります。本契約に基づき提供されるすべてのネットアップの技術データおよび コンピュータ ソフトウェアは、商用目的であり、私費のみで開発されたものです。米国政府は本データに対 し、非独占的かつ移転およびサブライセンス不可で、全世界を対象とする取り消し不能の制限付き使用権を有 し、本データの提供の根拠となった米国政府契約に関連し、当該契約の裏付けとする場合にのみ本データを使 用できます。前述の場合を除き、NetApp, Inc.の書面による許可を事前に得ることなく、本データを使用、開 示、転載、改変するほか、上演または展示することはできません。国防総省にかかる米国政府のデータ使用権 については、DFARS 252.227-7015(b)項(2014年2月)で定められた権利のみが認められます。

#### 商標に関する情報

NetApp、NetAppのロゴ、<http://www.netapp.com/TM>に記載されているマークは、NetApp, Inc.の商標です。そ の他の会社名と製品名は、それを所有する各社の商標である場合があります。